## **Nutzer Registrieren**

## Button "Registrieren drücken"

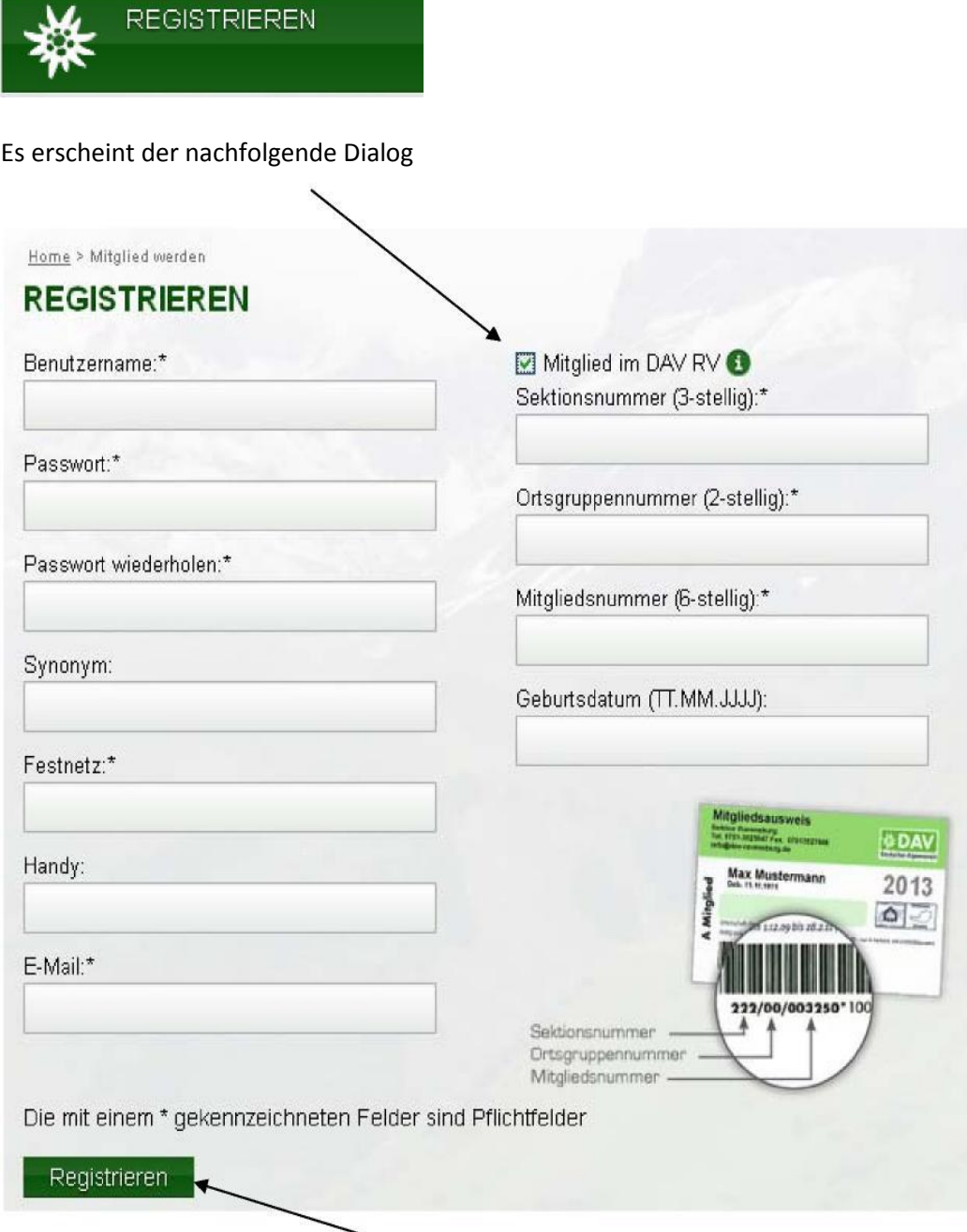

Die Checkbox "Mitglied im DAV RV" aktivieren. Alle Felder mit "\*" und das Geburtsdatum ausfüllen. Wenn alles korrekt eingegeben ist "Registrieren" drücken. Nun erhaltet ihr eine E-Mail mit einem Link um euren Account freizuschalten.

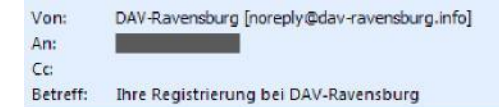

Gesendet: Fr 12.04.201

Sehr geehrte Damen und Herren.

Bitte klicken Sie innerhalb von 48 Stunden den unten stehenden Link an, um Ihre Daten zu bestätigen.

http://www.dav-ravensburg.info/mitglied-aktivieren.html?no\_cache=1&tx\_wetour\_pi1%5Bhash% 5D=b173e78d0e47eb06078ef6f00b1f9098&tx wetour pi1%5Baction%5D=activate&tx wetour pi1%5Bcontroller% 5D=User&cHash=dd9604062b266b15b6232f49ad8112b4

Hier kann man auf die blaue Schrift Klicken um seinen Account freizuschalten.

Sehr geehrte Damen und Herren,

Bitte klicken Sie innerhalb von 48 Stunden den unten stehenden Link an, um Ihre Daten zu bestätigen.

http://www.dav-ravensburg.info/mitglied-aktivieren.html?no\_cache=1&tx\_wetour\_pi1%5Bhash% 5D=b173e78d0e47eb06078ef6f00b1f9098&tx wetour pi1%5Baction%5D=activate&tx wetour pi1%5Bcontroller% 5D=User&cHash=dd9604062b266b15b6232f49ad8112b4

Danach können Sie sich mit Ihren Daten anmelden. Vielen Dank, Ihr DAV-Ravensburg Team

Wenn die Mail wie oben aussieht (Link ohne Farbe), dann muss man den Text"http;//www.davravensburg.info/..." komplett (hier alle 3 Zeilen) markieren

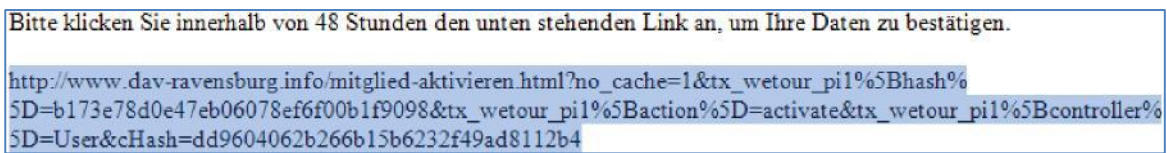

und kopieren (rechte Maustaste "kopieren")

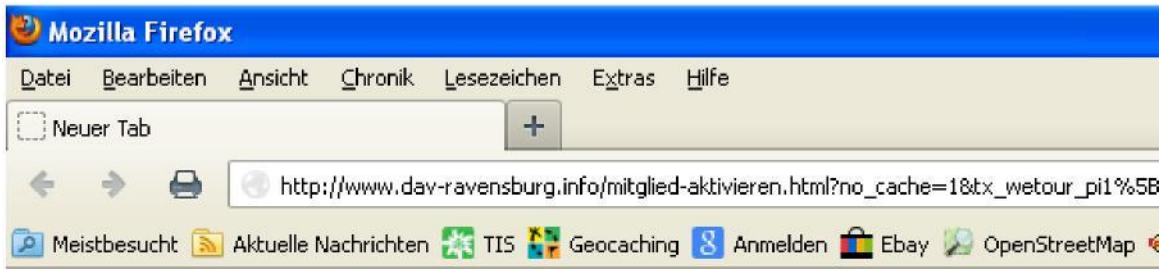

Danach kann man den kopierten Linktext in der Adresszeile des Internetbrowsers einfügen (rechte Maustaste " kopieren"). Enter drücken nicht vergessen.